# 본교 학위논문 제출자 유의 사항

## 1. dCollection 접속

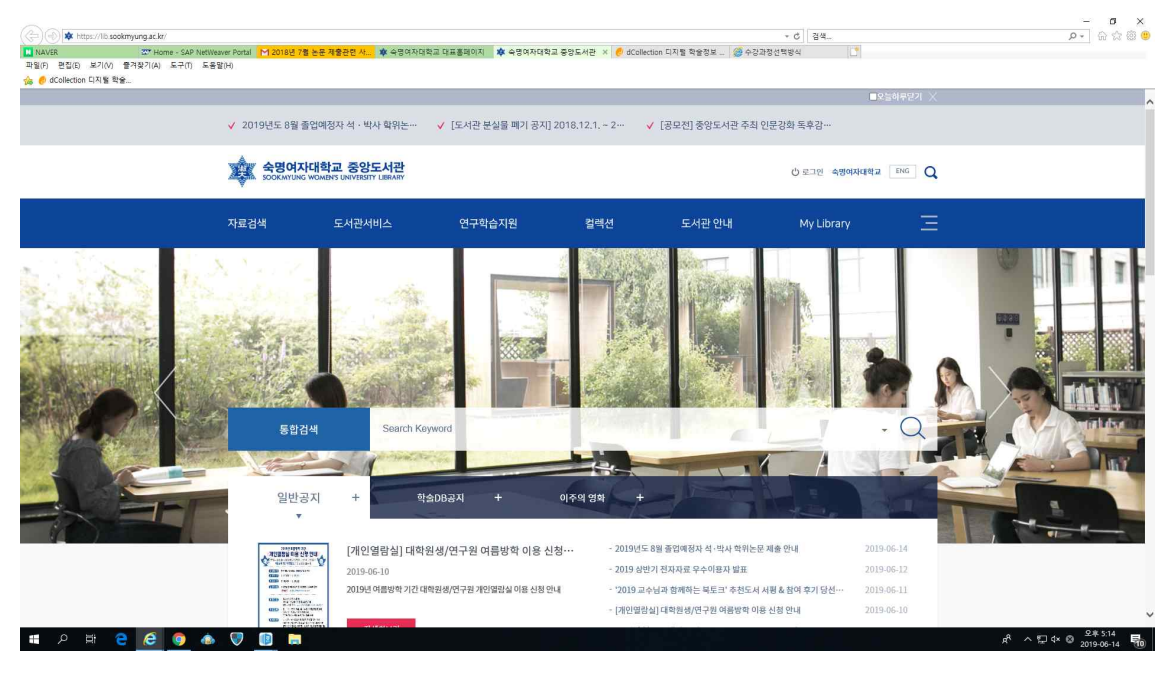

- 숙명여자대학교 도서관 홈페이지에 접속합니다.
- 메뉴에서 '자료검색'-'소장자료'-'학위논문'-'학위논문 제출'로 들어갑니다.
- 
- 
- 

## 2. 학위논문 온라인 제출

### 1) 로그인

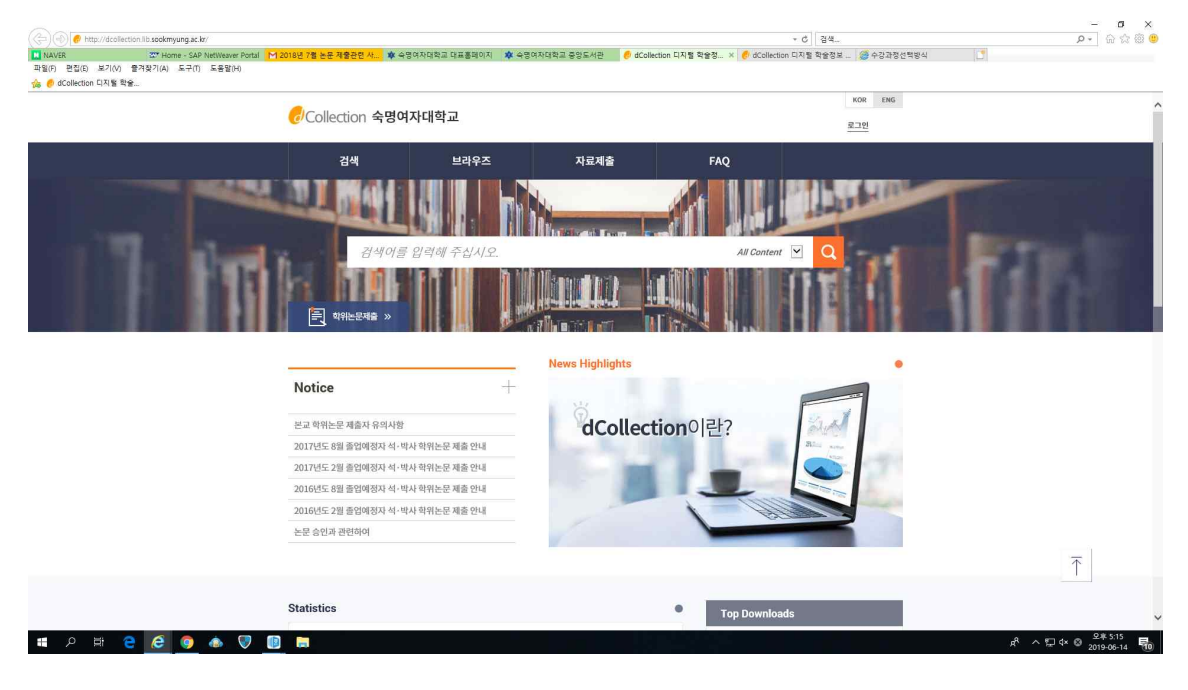

- 제출자 아이디와 비밀번호를 입력합니다. (도서관 이용 ID / PW)
- 
- 로그인이 성공하면 상단에 자료제출을 클릭합니다.<br>- 화면 왼쪽상단에 [English] 버튼을 클릭하면 영문 화면으로 변경됩니다.

## 2) 자료제출 (컬렉션 선택)

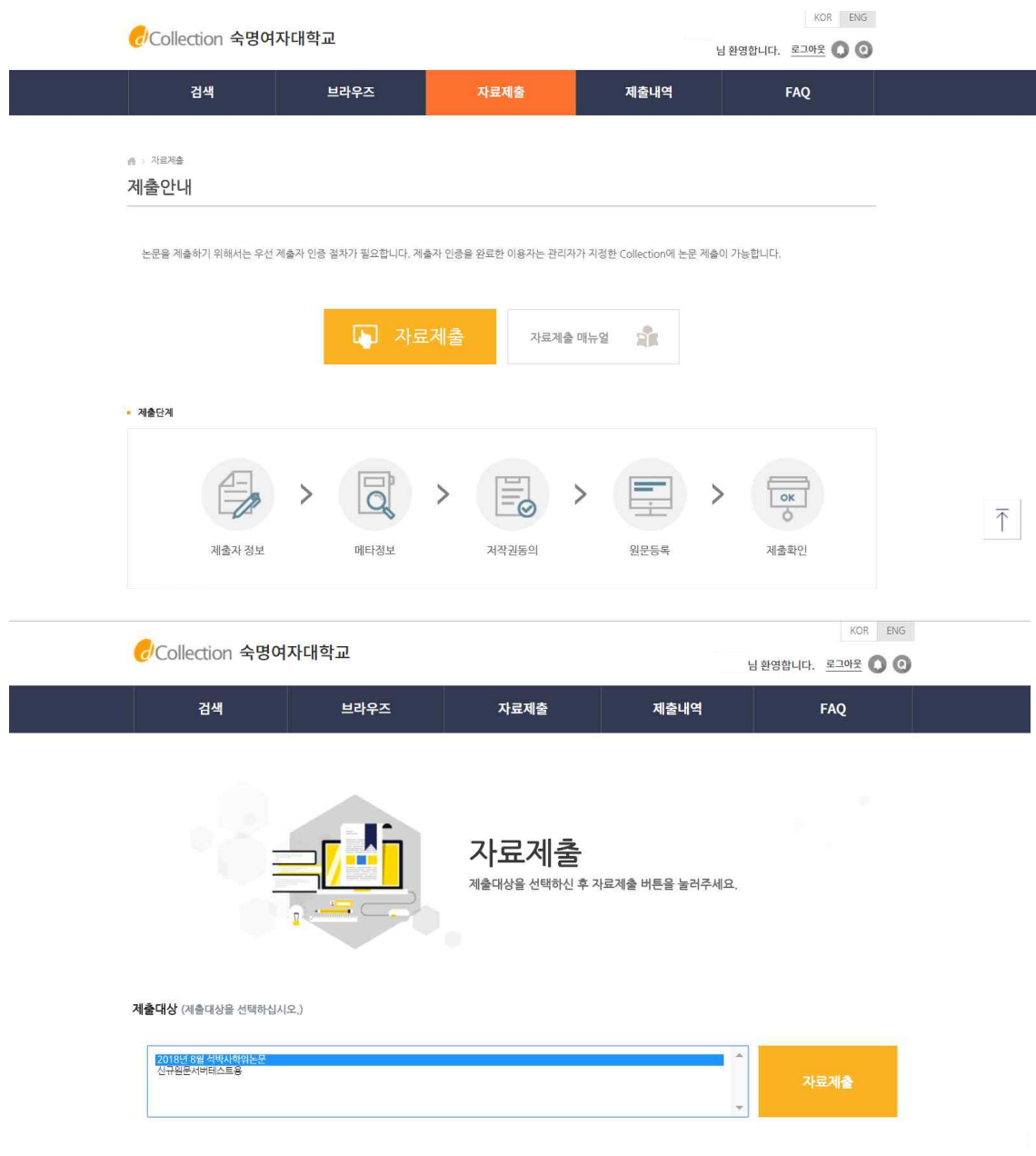

- 컬렉션은 제출자에게 논문 제출권한이 부여된 컬렉션만 나타납니다.<br>- 미리 선택되어진 컬렉션을 확인한 후 자료제출 버튼을 클릭합니다.<br>- 제출자는 하나의 학위논문 컬렉션에 **한번만** 제출할 수 있습니다.
- 
- 
- 제출기간이 지난 컬렉션을 클릭할 경우 "논문 제출기간이 지났습니다. 관리 자에게 문의하시기 바랍니다"라는 팝업창이 뜨게 됩니다.

## 3) 제출자 정보 입력

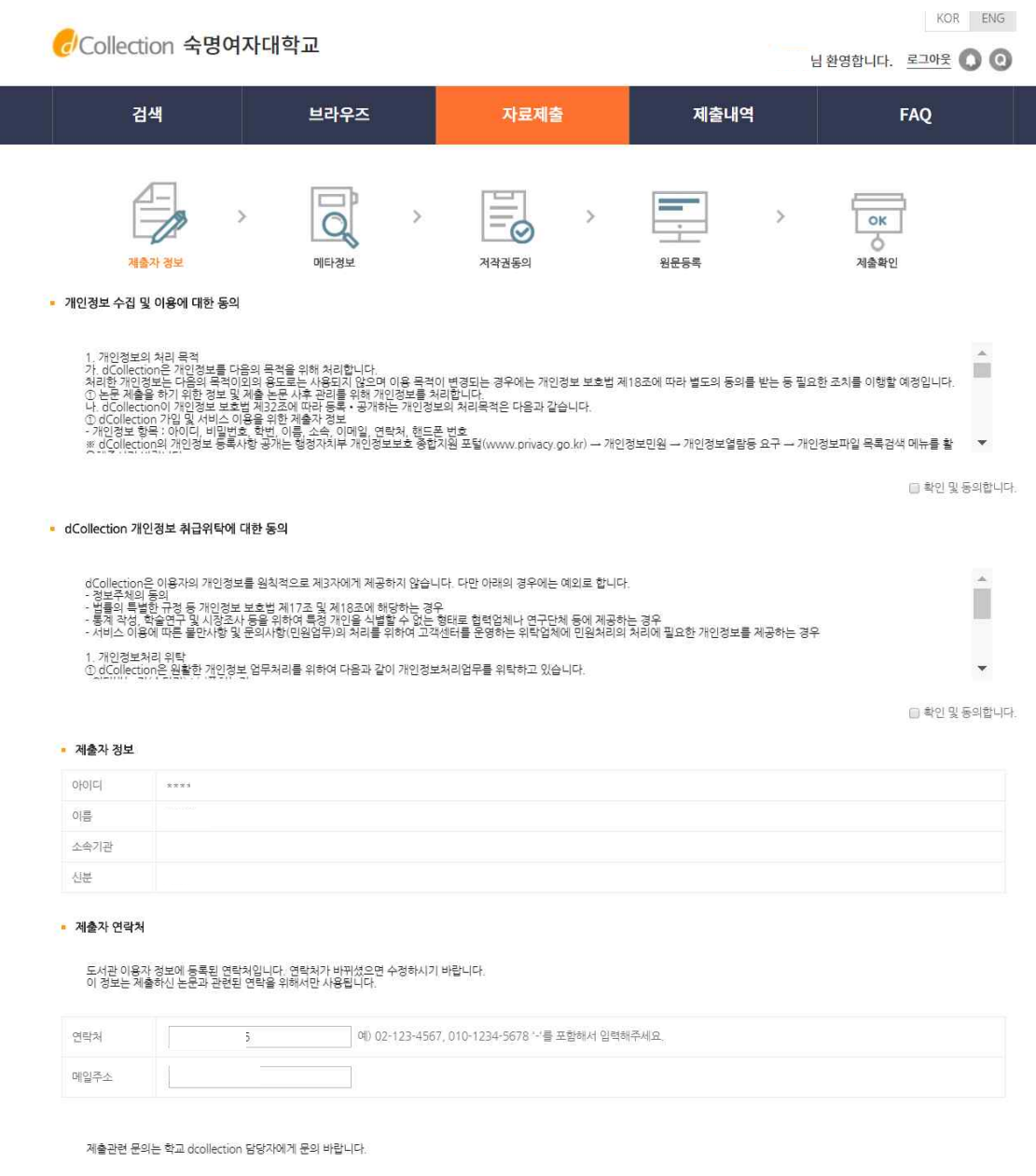

- 
- 이용자 등록에 저장된 연락처가 자동으로 나타납니다.<br>- 제출자의 연락처 정보를 확인하고 다음 단계를 클릭합니다.
- 

#### 4) 메타정보 입력

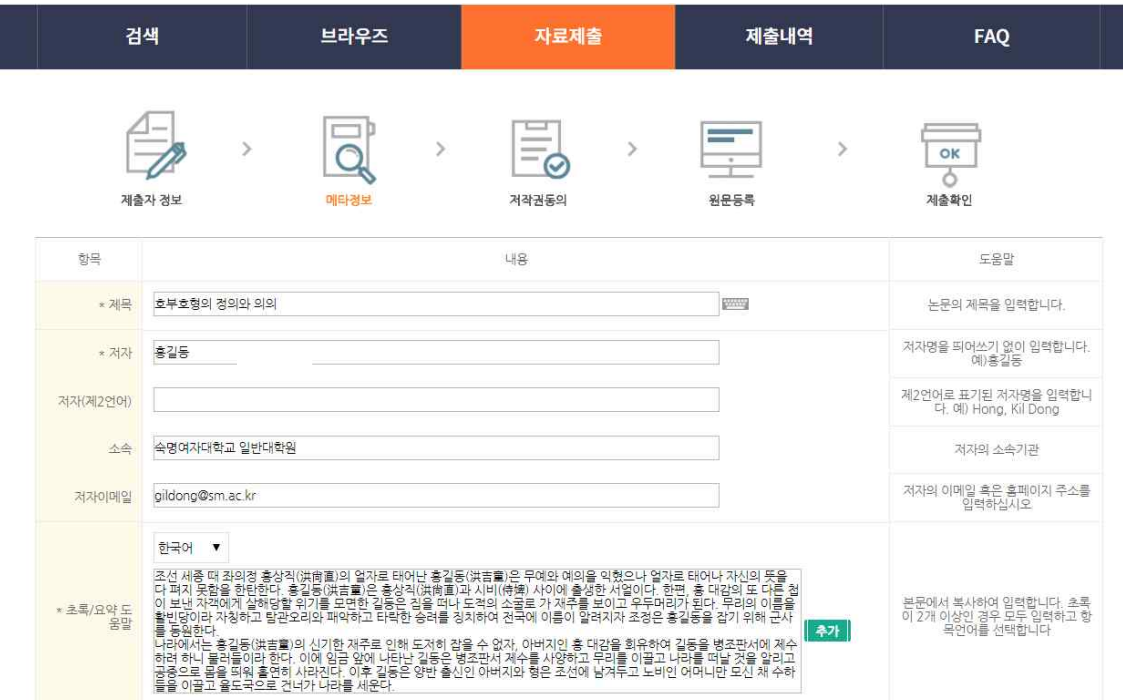

- 메타 정보란 논문의 제목, 저자, 주제어, 초록 등 논문에 대한 서지정보를 의미합니다.<br>- 화면 오른쪽에 제시되는 입력 항목별 도움말을 확인하면서 각 항목을 차례

로 입력합니다.

**\* 표시된 항목은 필수 입력 사항이므로 반드시 입력합니다.** 

- 키워드는 주제(키워드)창에 쉼표(,)로 구분하여 입력합니다.<br>- 다국어 입력을 통해 기존의 영문 입력만이 아닌 각종 언어를 입력할 수 있 습니다.

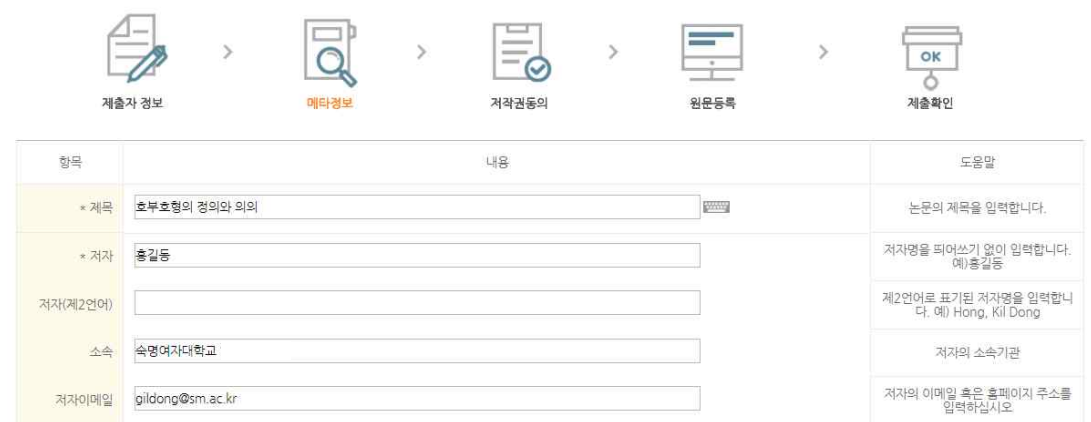

① 제목

- 대학원에 제출한 제목과 다를 경우 각 대학원 교학팀에 '제목 변경원'(양식 1)을 제 출하여 허가를 받은 후 도서관에 제출

- **제목은 대소문자, 영한문, 띄어쓰기, 문장부호(쉼표, 마침표, 하이픈 등) 등을 각 대 학원에 제출한 내용과 동일하게 작성**

② 부제목

- 부제목이 있을 경우 [:] 으로 구분하여 입력

- 대학원에 제출 시 누락되었을 경우에 추후 첨가 가능 (단, 책자와는 동일하게 기술)<br>- **책자에 누락된 경우 메타에 입력하면 안 됨** 

③ 제목 (제 2언어)

- 본문이 외국어로 되어 있을 경우, 국문 제목이 부제목이 됨.<br>④ 저자

- 내국인의 경우 띄어쓰기 없이 그냥 붙여서 기술 (예: 홍길동)

- **외국인의 경우 SAP 또는 학생증을 기준으로 기술 (임의로 기술하면 동일인으로 간 주가 되지 않아, 논문 제출 승인이 안 됨)**

- 책자와 파일 및 각 대학원에 제출된 언어로 동일하게 표기

⑤ 저자 (제 2언어)

- 외래어 표기의 경우 국립국어원 외국어 표기법을 기준 (예: Hong, Kil Dong)

- **외국에 제출해야 할 경우를 고려하여 여권과 동일하게 기술**

⑥ 소속

- '**숙명여자대학교'**를 기입

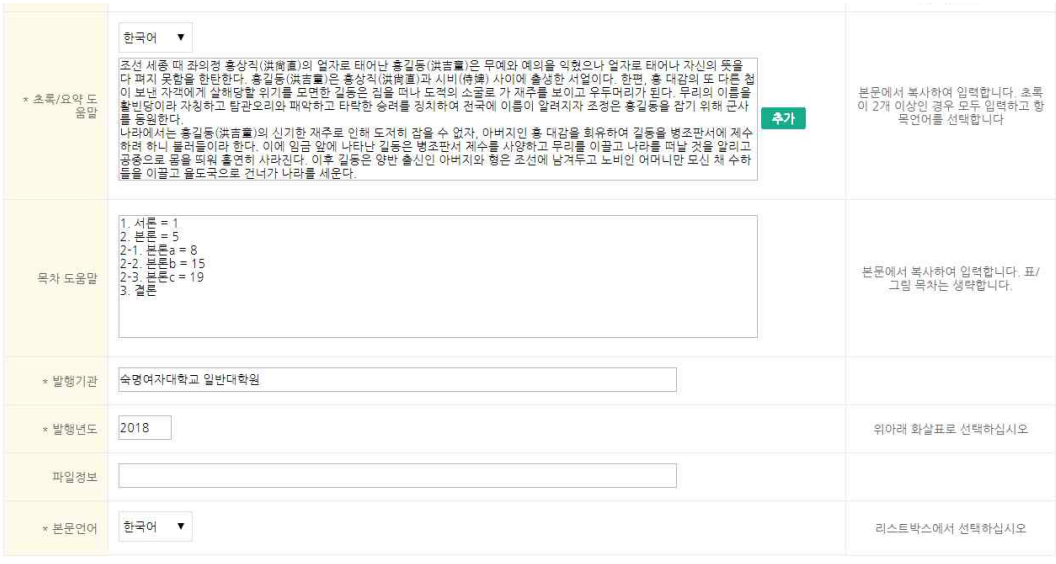

제출관련 문의는 학교 dcollection 담당자에게 문의 바랍니다.

< 이젠 다음>

임시저장

#### ⑦ 초록

- 통상 논문 앞부분에 국문 초록, 뒷부분에 영문 초록(Abstract)을 입력
- 본문에서 복사하여 입력
- 초록이 2개 이상일 경우 모두 입력하고, 해당 항목 언어로 기술

⑧ 목차 - **목차 입력 시 목차의 내용과 쪽수 사이에 한 칸씩 띄어쓰기를 한 후, '='를 입력**

⑨ 발행기관

#### - **학교명과 대학원명을 나란히 입력**

예) 일반대학원 : 숙명여자대학교 일반대학원 특수대학원 : 숙명여자대학교 교육대학원 / 원격대학원 / 음악치료대학원 등

- ⑩ 발행년도<br>- 당해연도 2020년
- ⑪ 학위수여 년월
- 2020년 2월
- **단, 논문 책자 속표지에는 2019년 12월**

**교학팀의 확인을 거친 후 작성해야 함**

⑫ 학과 및 전공 - 대학원명 및 전공 등은 입학 당시와 달리 바뀌었을 수 있으므로 반드시 **각 대학원** 

면에 '학과 및 전공'항목이 자동으로 입력됩니다.<br>- 발행년 : 화살표 이동 / 학위수여년 : 텍스트 입력 / 학위수여원 : 선택입력

- 학과 및 전공은 직접 입력하는 대신 학과조회 입력기능을 이용합니다.<br>- 대학원을 선택하거나 조회기능을 사용하여 해당학과를 선택하면 메타데이터 입력화

<책자 표기> 겉표지(책등) : 2020년 2월 속표지 : 2019년 12월

예) <메타 표기> 소속 : 숙명여자대학교 발행처 : 숙명여자대학교 00대학원 발행년도 : 2020 학위수여 : 2020.2

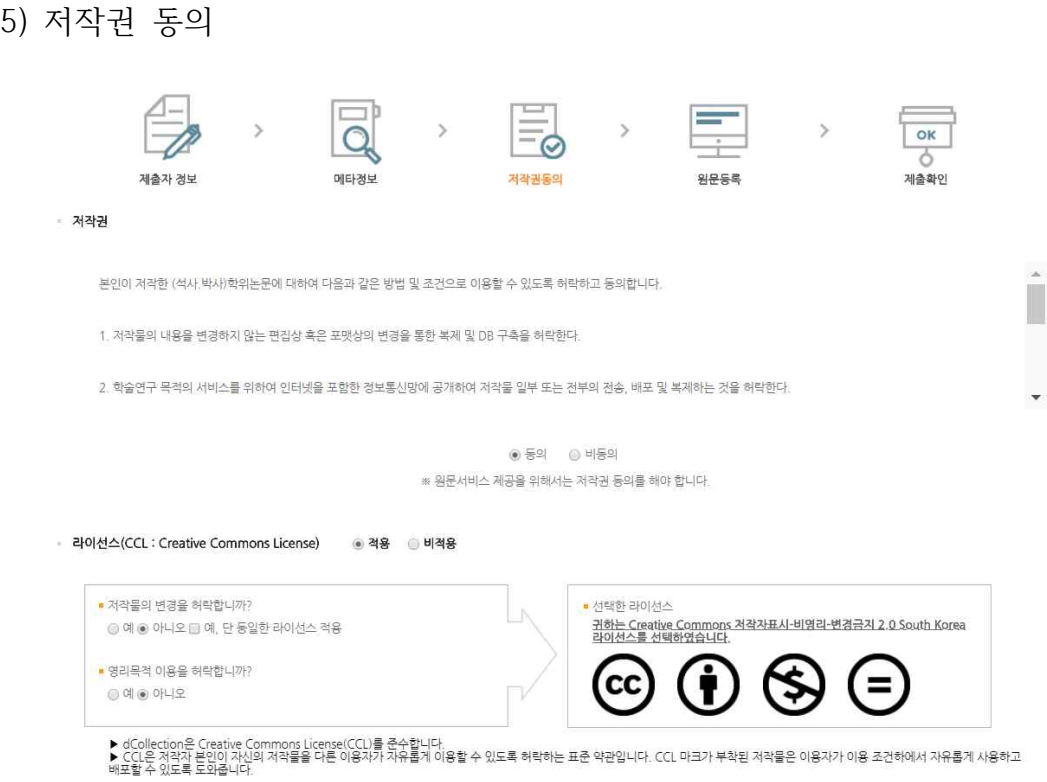

- 제출하는 논문에 대한 저작권 동의여부를 결정하는 화면입니다.

- 저작권 동의서 내용을 확인한 후 동의여부를 결정합니다.

- 저작권에 동의하지 않을 경우 원문은 서비스되지 않습니다. (단, 도서관의 승인을 받아야 합니다.)<br>- 논문에 대한 원문서비스 시작 일을 변경할 수 있습니다. (조건부 동의 때)

- 간혹 논문 내용 중 타인의 개인정보가 노출될 수 있는 내용이 포함된 논문 이 제출됩니다. 이 경우는 사전에 개인정보가 노출되지 않게 원문을 편집해서 제출해 주시기 바랍니다. 논문 제출 후 원문 일부 삭제 또는 비공개는 허용되

지 않습니다.<br>- 또한 타인이 자신의 원문을 복제 할 수 없게 하기를 원하실 경우, 도서관에 요청하시면 원문은 볼 수 있되 복사는 되지 않도록 처리해 드립니다.

#### 6) 논문 업로드

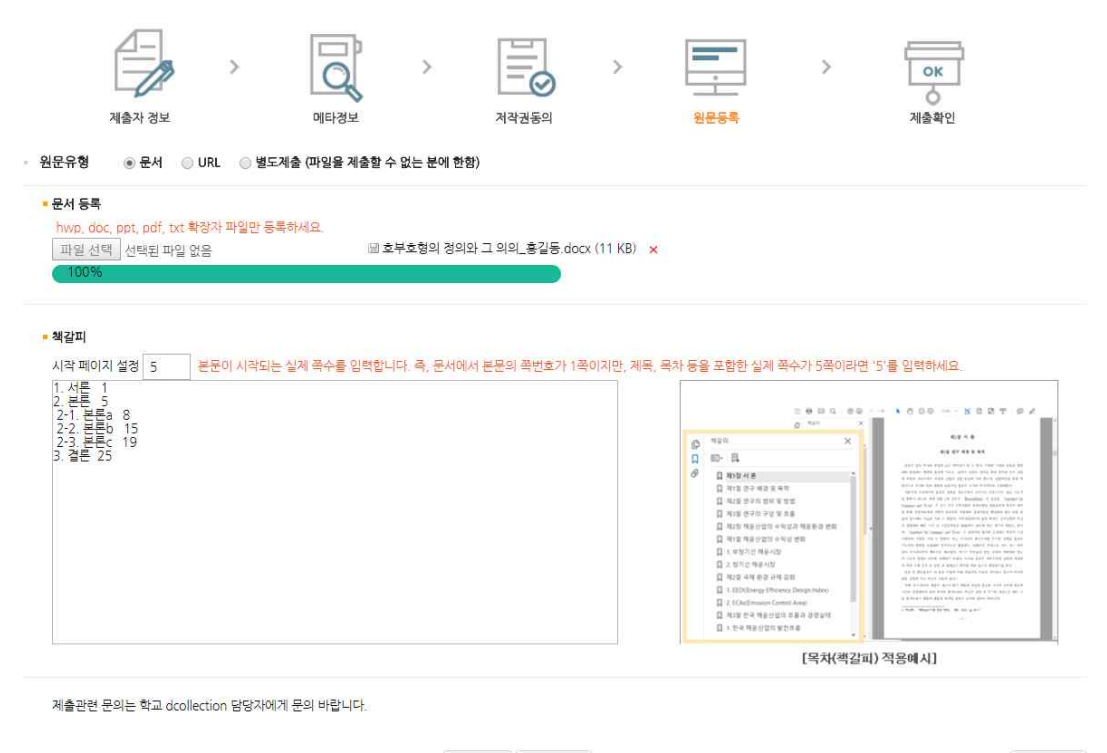

< 이건 | 제출완료

임시저장

- 원문을 등록하지 않고 제출을 종료하더라도, 입력한 메타정보는 저장되어 제출내역에서 확인할 수 있습니다.<br>- 제출 미완료 논문은 제출내역으로 들어가서 제출을 완료할 수 있습니다.

- '문서등록'시 원문파일의 제목은 **'논문제목\_제출자이름'** 형식으로 제출해 주 시기 바랍니다 (예. '호부호형의 정의와 그 의미\_홍길동')

- 원문이 여러개인 경우, 순서에 맞게 업로드합니다.

**- 본문 시작페이지는 제목이나 목차 등의 페이지가 아닌 본문이 시작하는 (서 론이 시작되는) 페이지를 말합니다. 다시 말해 아라비아 숫자 '1'로 시작하는 페이지가 몇 번째 페이지인지 확인 후 적어주시면 됩니다. 이는 올바른 PDF 책갈피 생성을 위한 과정이니, 반드시 양식에 맞춰서 작성해주시기 바랍니다.** - 시작페이지를 잘못 입력한 경우 PDF 책갈피가 잘못된 페이지로 연결될 수 있습니다.

**\* 업로드에 문제가 발생한 경우, 도서관에 연락하여 도움을 받습니다.** 

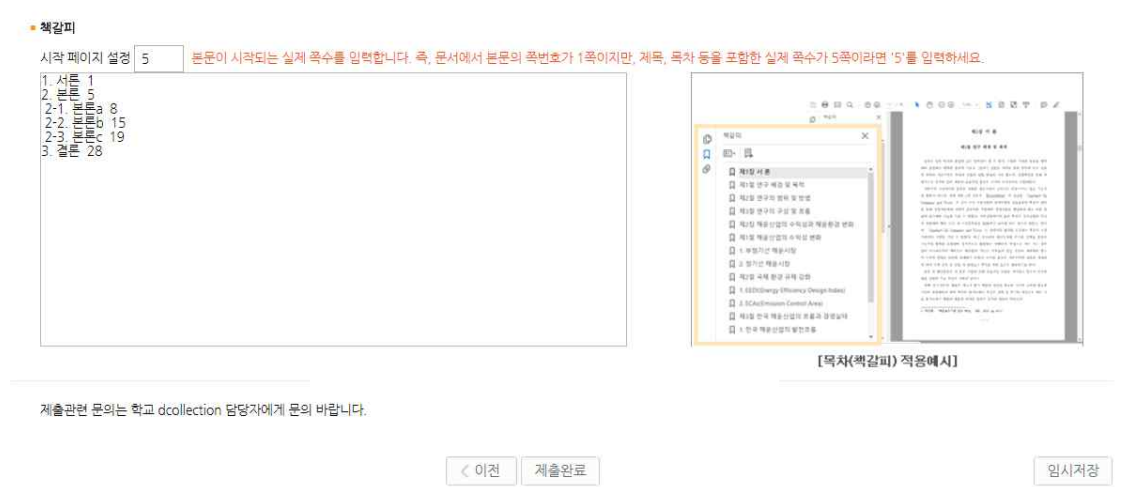

- 책갈피는 논문의 원문파일의 목차를 복사하여 입력할 수 있습니다.<br>- 책갈피 입력방법을 읽어 보신 후 작성해 주시기 바랍니다.
- 
- **\* 책갈피 입력방법**

<mark>- 하위 제목은 상위 제목에서 <u>한 칸 들여쓰기</u>를 한다. 쪽 번호를 적을 때는,<br><u>두 번 띄어쓰기</u>를 한다.<br>- 위의 규칙을 반드시 준수해서 책갈피를 작성해야, 본문 확인 시 올바른 책</mark>

**갈피가 적용된다.** 

예) 1. 서론\_\_1 \_1) 서론a\_\_3 \_\_1-1) 서론a'\_\_5

## 7) 제출확인

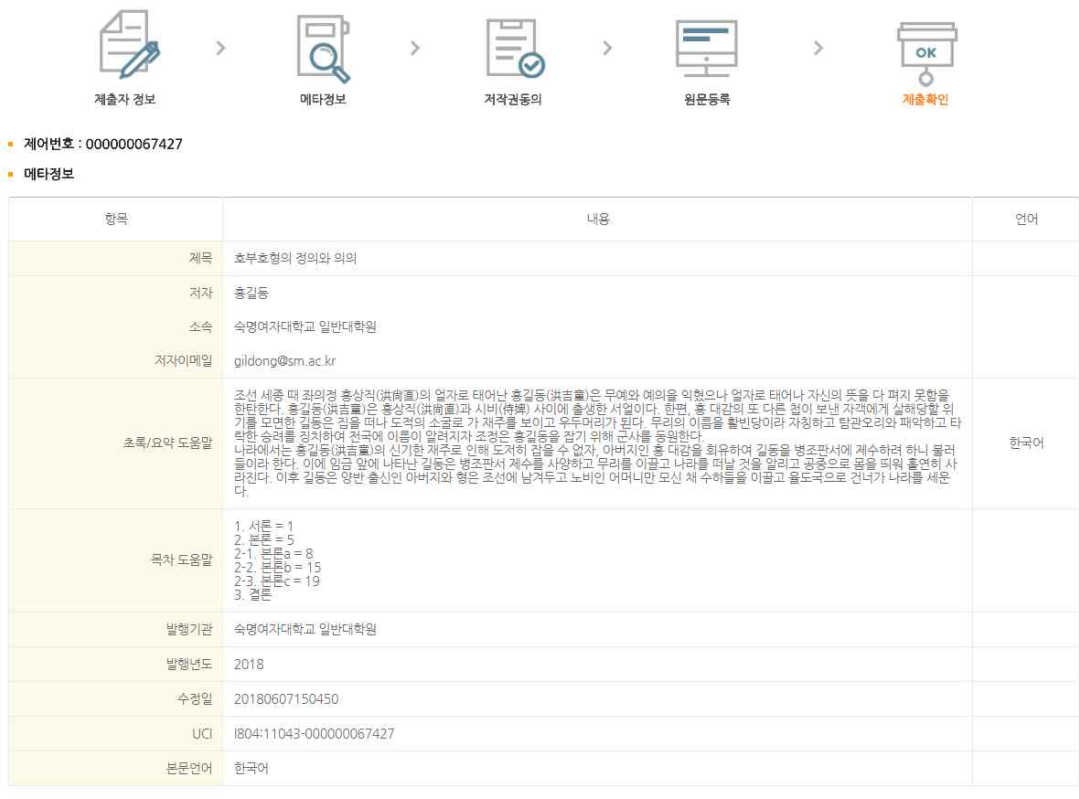

- 
- 지금까지 입력한 내용을 다시 한번 확인합니다.<br>- 메타정보 / 원문정보 / 저작권정보를 확인할 수 있습니다.
- 확인을 완료하면 오른쪽 하단의 '**확인**' 버튼을 누릅니다.

### 8) 승인 완료

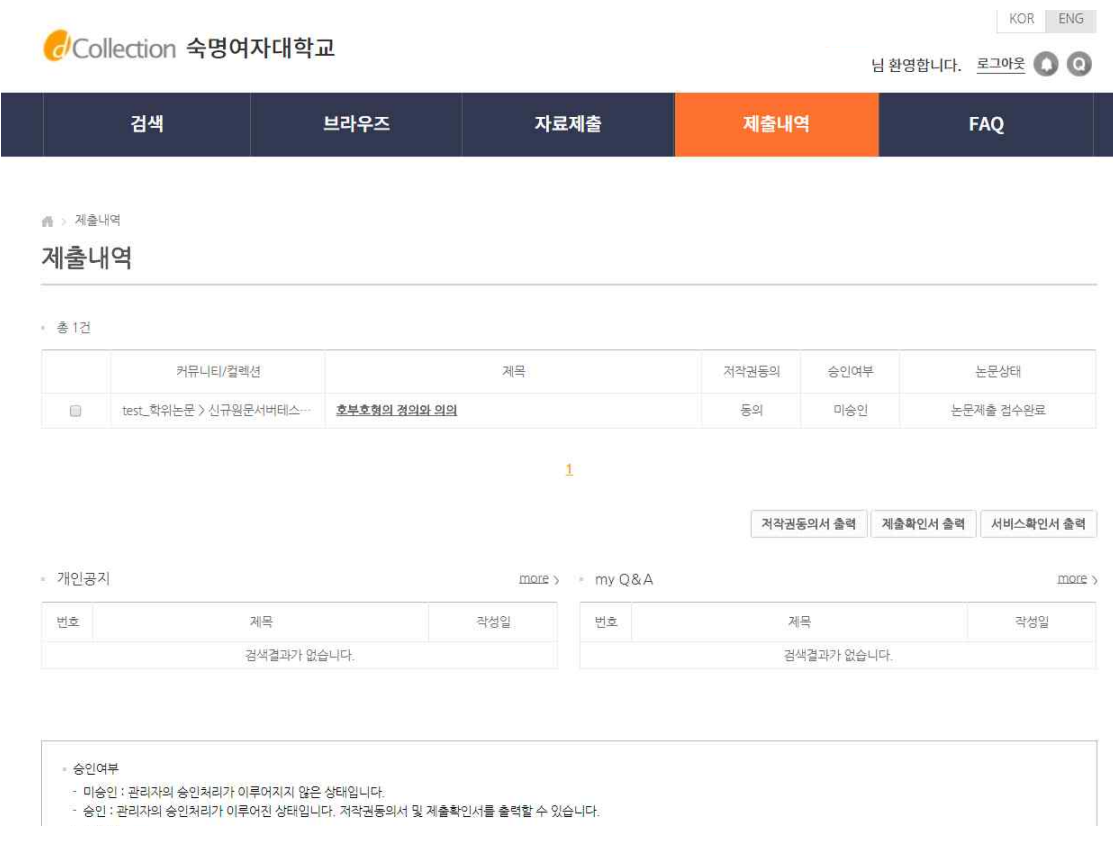

- '<mark>확인</mark>' 버튼을 누르면, 제출내역 창으로 넘어갑니다.<br>- 제출된 논문은 관리자가 확인한 후에 인수, PDF 변환, 변환검증, 서비스 이 관의 단계를 거쳐 일반 이용자에게 서비스 됩니다.<br>- 승인여부가 '미승인'일 경우에는 논문 수정이 가능하며, 관리자가 인수한 후

에는 제출자의 수정이 불가능합니다.<br>- 제출에서 승인완료까지 일반적으로 하루 정도가 소요됩니다. (단, 주말이 껴

있을 경우에는 더 걸릴 수 있음)

<u>- 승인이 완료되면, 제출확인서 및 저작권동의서를 출력할 수 있습니다.</u><br>- 이 2개의 출력물(제출확인서, 저작권동의서)과 인쇄본을 도서관에 제출합니 **다. 도서관에 오시면 담당 직원이 제출확인서에 확인도장을 찍어드리고, 이 도 장이 찍힌 제출확인서를 각 대학원 교학팀에 제출하면 논문 제출이 완료됩니 다.**

#### 9) 반송, 미완료

<sub>(1)</sub> 계출내역

제출내역

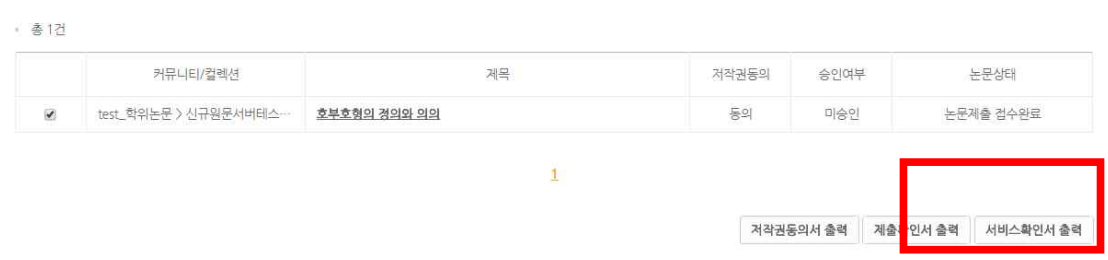

#### **\* 논문상태가 '반송'인 경우**

- 논문상태가 '반송'인 것은 제출된 논문정보에 이상이 있어 관리자가 재제출

을 요청한 경우입니다.<br>- 논문의 제목을 클릭하여 상세화면의 반송사유를 확인한 후, 해당정보를 수 정하고 화면 제일 아래의 재제출 버튼을 클릭하면 재 제출 처리가 완료됩니다.<br>- 논문상태가 '반송'인 자료는 수정하여 재 제출해야 하며, 만약 같은 논문을 신규제출로 제출하려고 하면 중복된 데이터가 존재하여 제출할 수 없다는 메 시지가 나타납니다.

#### **\* 논문상태가 '미완료'인 경우**

- 이 경우는 제출과정에서 [최종제출] 버튼을 클릭하지 않았거나 중간 저장된 채 제출이 종료된 경우입니다.<br>- 논문명을 클릭하여 상세화면으로 이동한 후 원문등록여부를 확인하고 화면

아래 [최종제출] 버튼을 클릭하면 제출이 완료됩니다.

[연락처]

![](_page_13_Picture_74.jpeg)